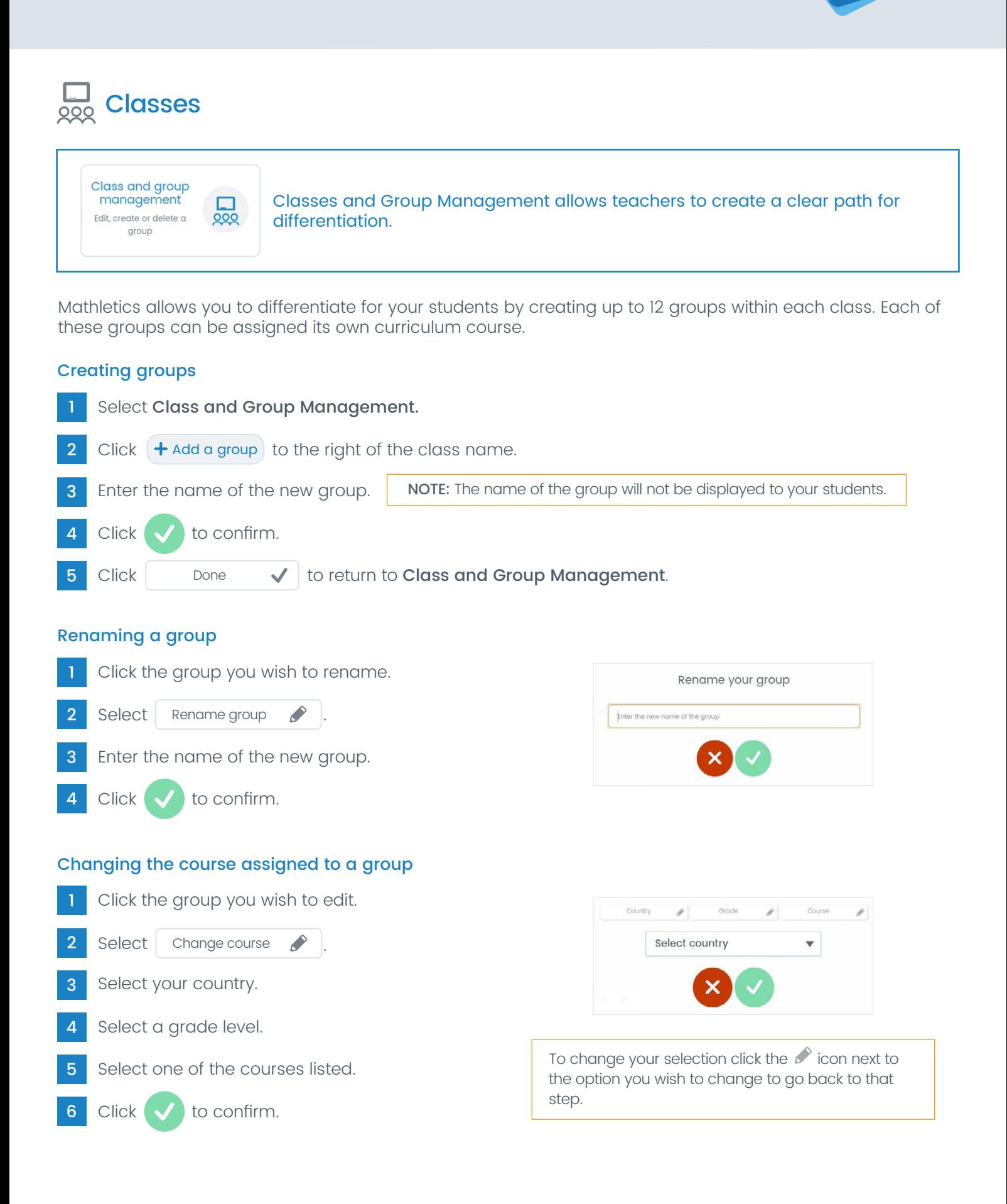

**Mathletics** 

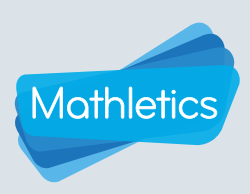

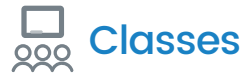

### Assigning a school course

As well as assigning the Mathletics curriculum-aligned courses, you can assign courses that have been authored by teachers at your school, including those you have authored yourself following the procedure outlined on Page 10.

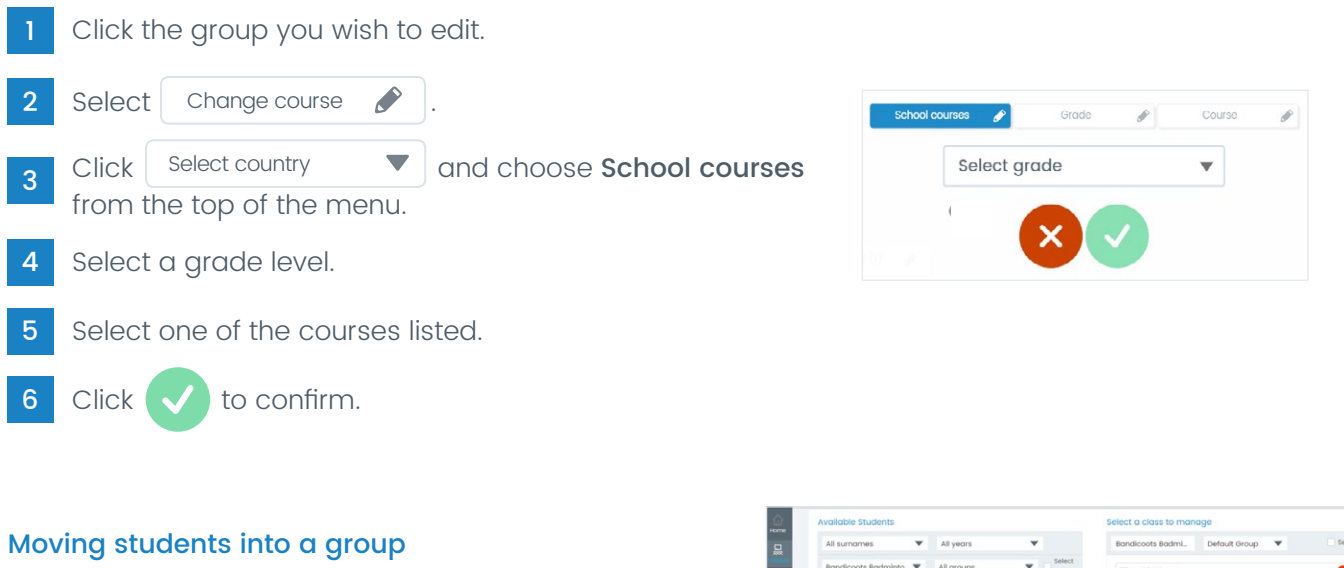

Click the group you wish to move students into.

2 Select | Manage students

3 Follow the instructions in the Student Management section on Page 4.

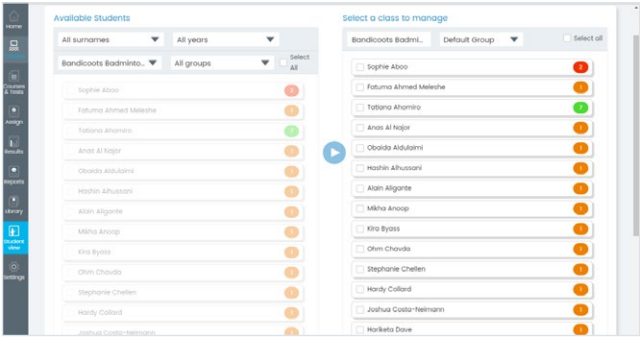

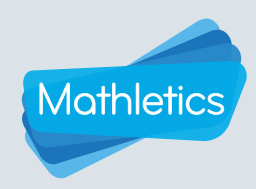

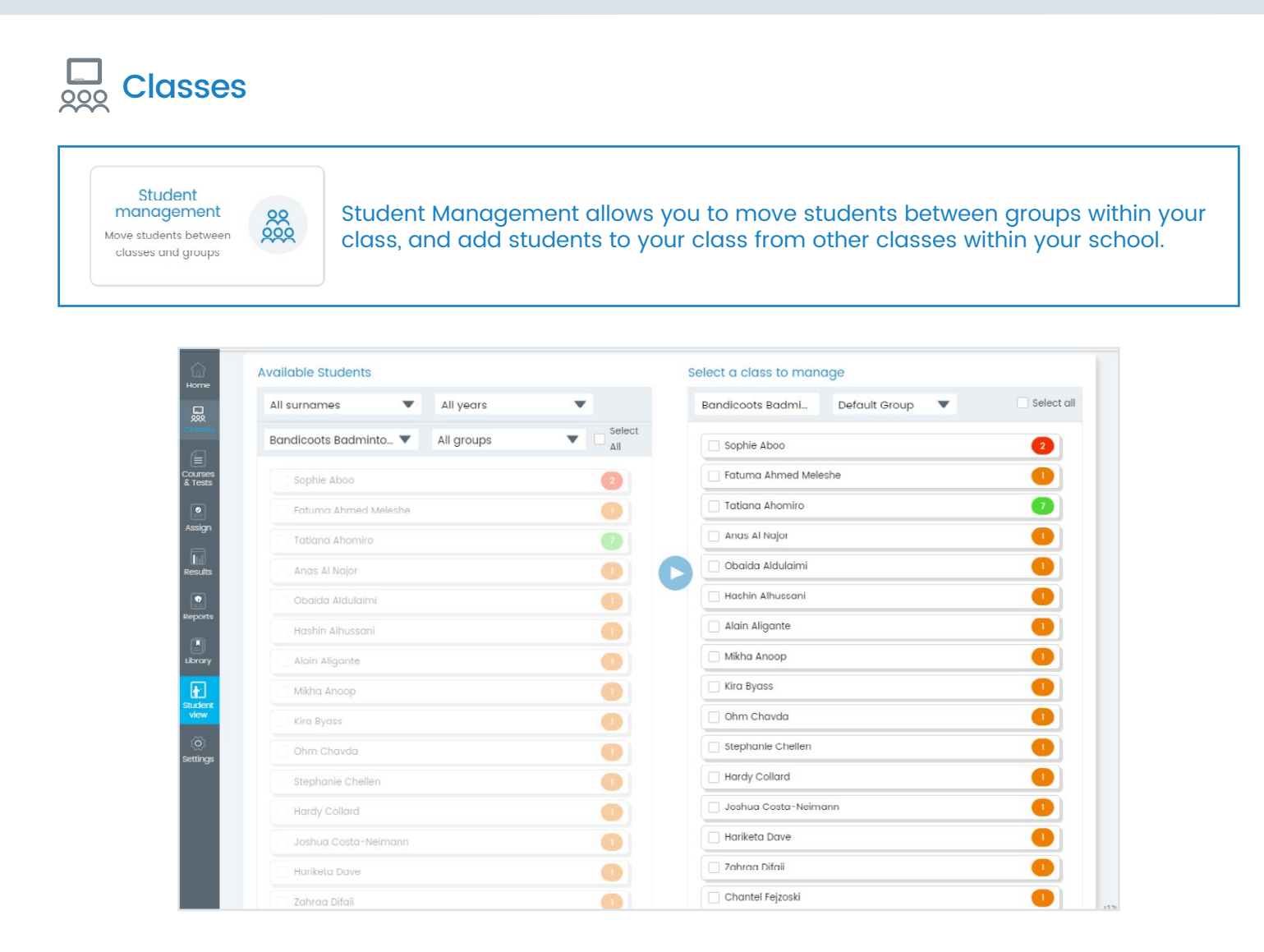

#### Moving students into a group

- Select Student Management.
- 2 Select a class in the Select a class to manage section.
- 3 Select the group that you wish to move students into.
- 4 Select the same class as above in the Available Students section on the left-hand side.
- 5 By default you will now see a list of all of the students in the selected class. To narrow this list down, use the other filters in this section to choose students from a specific group, year level, or surname initial.

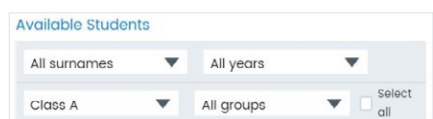

- 6 Select the students you wish to move by clicking the checkbox next to their name in the Available Students section. Alternatively, you can use the **Select all** checkbox when moving all of the students in this list across to the new group.
- Select the  $\blacktriangleright$  icon to move the students.

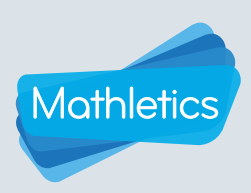

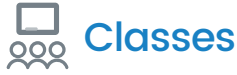

#### Moving students out of a group

- In the Available Students section, select the class and group that the students are currently in.
- 2 In the Select a class to manage section choose the same class as above.
- **3** Select the group you wish to move the students to.
- 4 In the Available Students section select the students you wish to move.
- $\overline{5}$  Select the  $\overline{5}$  icon to move the students.

#### Moving students into a group from another class

NOTE: When moving students between classes you will be presented with two options:

- Move: The student will be moved out of their original class and into the new class.
- Copy: The student will remain in their original class and will also be added to the new class. In the Student Console the student can then choose which class they wish to work in using the drop-down menu beneath their avatar.

This will allow two different teachers to assign different curriculum courses to that student.

- In the Select a class to manage section choose the class and group that you wish to move the student to. 1
- In the Available Students section select the class the desired student is currently assigned to.
- 3 Select the student you wish to move.
- $\text{Select the } \blacktriangleright$  icon to move the students.
- 5 Select Move (recommended in most instances) or Copy.

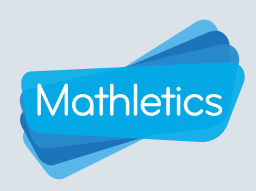

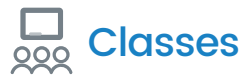

**Whole class** 888 View whole class details and unassign students

Whole Class gives you an overview of each student's group, course and login details.

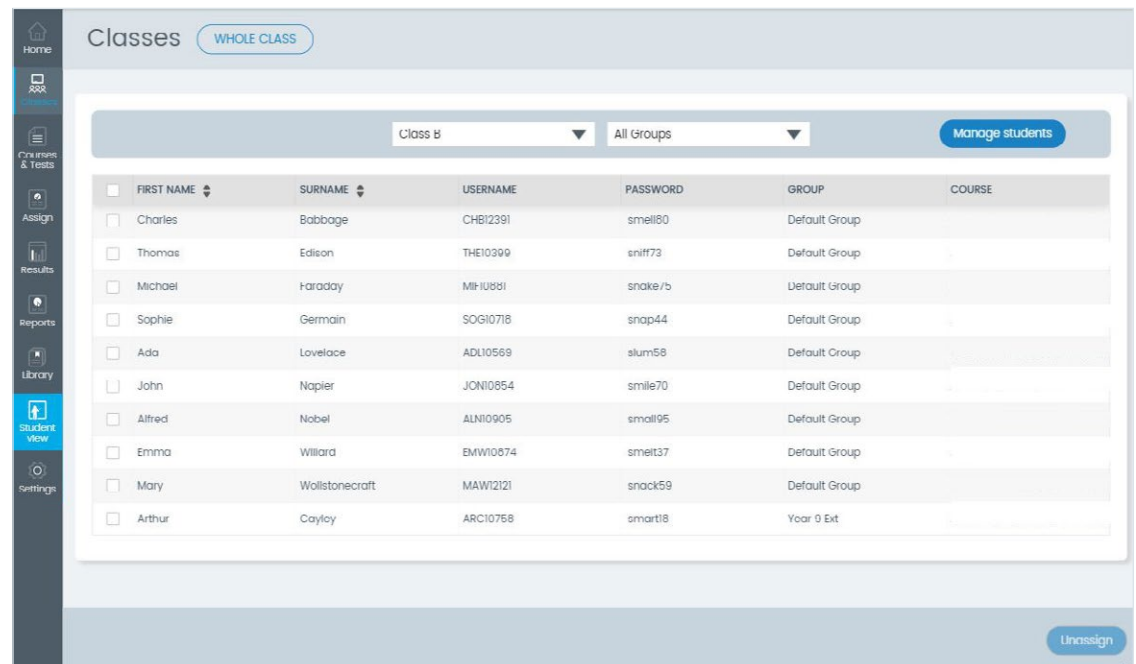

#### To change a student's password

- Select Whole Class.
- 2 Double click the password.
- 3 Enter a new password.
- 4 Press the Enter key on your keyboard.

### To unassign a student from your class

- Click the checkbox next to the student's name.
- 2 Click Unassign in the bottom right-hand corner.

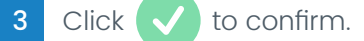

NOTE: Unassigning a student will completely remove that student from your class. If they are not assigned to any other class their access to Mathletics will be restricted.